# **ImpactStar® Technical support**

This page provides technical support on using the ImpactStar® tool. For support on using the tool with youth clients, see<http://impactstar.co.nz/training>

### **Log in**

You need an account to use ImpactStar®. You will be provided with a username and password when you've completed the training modules. Email [impactstar@ymca.org.nz](mailto:impactstar@ymca.org.nz) for further support.

- 1. Access the ImpactStar<sup>®</sup> tool using the launch button at the top of this page: [https://](https://ymca.teamdf.com/fmi/webd) [ymca.teamdf.com/fmi/webd](https://ymca.teamdf.com/fmi/webd)
- 2. Enter your username and password, and click **Sign In**.

### **Set up a young person in Clients**

It is best to set up a young person's profile when you meet with them for their first time. You need your youth client's consent to add more details than first and last name.

- 1. Click **Add Client…** at the bottom of the left sidebar. A pop up box will appear.
- 2. Fill in the information you have for your youth client. Fields marked with a red asterisk (\*) must be filled in before you can continue.
- 3. Click **Create**. The youth client's profile will open to the details tab.
- $\Delta$ . Click the **edit icon** *n* ext to the Details heading to change the information.
- 5. Click the **edit icon** next to Address, Contact Methods, or Relationships to add further information.

### **Access a youth client's record**

1. Click your youth client's name in the left sidebar. You may need to use the search bar. Your youth client's profile will appear in the main window.

### **Record or view an interview with a young person**

Record your interview as you talk to your youth client.

To start, Click the **Interviews** tab on the top menu bar.

#### **To record an interview**

- 1. Select the questionnaire that is appropriate for your youth client. For support choosing a questionnaire, see <http://impactstar.co.nz/questionnaires>
- 2. Click one of the numbered buttons to select your agreed answer to the first question. For more on discussing the questions with your youth client, see **[Module 3: Using](http://impactstar.co.nz/training)  [ImpactStar®](http://impactstar.co.nz/training).**
- 3. Click the next question on the left sidebar to move on. ImpactStar® will save your answers as you record them. To pause partway through the interview, click **Return to Client…** in the top left corner.

The interview will be marked as "In Progress" and you will still be able to add or edit answers.

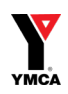

- 4. When you have completed the interview, mark it as complete. Click the status box near the top right of the window, and then click **Complete**.
- $5.$  Click OK to confirm the complete status. You won't be able to make changes after this.

#### **To view or revisit an interview**

- 1. If your youth client is enrolled in more than one programme, use the Filter by Programme field to limit the interviews shown.
- 2. Click the interview you want to view or revisit.
- 3. If the interview is still in progress, you may change the answers.
- 4. If the interview if completed, you won't be able to make changes.

### **View a young person's Star Chart**

For help interpreting the Star Chart, see **[Module 3: Using ImpactStar®](http://impactstar.co.nz/training)**

- 1. Click the **Star Chart** tab on the top menu bar.
- 2. Select the programme you want on the right hand menu.

### **Add goals and life situation information for a young person**

Use the **Profile** tab to record where a young person is at now and what they are working towards.

- 1. Click the **Profile** tab on the top menu bar.
- 3. Click the **edit icon next to the Information heading to add information about where** your youht client is living, working or studying.
- 4. Click the **edit icon next to the Short Term Goals or Long Term Goals to add a goal** that your youth client is working towards.
	- a. Click the **plus icon**  $\bigcirc$  next to the Checklist heading in the pop up to add the individual tasks the youth client will try to complete.

### **Create an automated goals report for a young person or a group**

You can create a PDF goals report for a youth client or a group, for their use or your records.

- 1. Click the **Profile** tab on the top menu bar.
- 2. Click **Goals Report** in the bottom right corner.
- 3. To create a goals report for just one you have selected, click **For this client only**.
- 4. To create a goals report for a group of youth clients, click **For all Cohorts**.
- 5. A PDF Goals Report will be created. Save it or print it.

### **Add demographic and funding information for a young person**

Use the Funding, Programmes & Agencies tab to record which agencies are involved with a young person, and which funds they may be eligible for.

- 1. Click the **Funding, Programmes & Agencies** tab on the top menu bar.
- 2. Slide the tabs for categories that apply to your youth client.

### **Create or delete a progress report**

Use progress reports to set goals with a young person. See the elearning module on Using ImpactStar® for more information on how to discuss these with youth clients.

To start, click the **Progress Report** tab on the top menu bar.

#### **To add a report:**

- 1. Click **New Report** in the bottom right corner.
- 2. In the **Report Date** field, select the date, if different from today's date.
- 3. In the **Mentoring Hours** field, enter the number of total mentoring hours you have spent with your youth client up to the date of the report.
- 4. In the **Community Hours**, enter the number of hours your youth client has spent in community programmes.
- 5. In the **Goals Achieved** field, enter information on what your youth client has achieved recently in the areas they are working on.
- 6. In the **Personal Development** field, enter information on how you and your youth client think they are going on their personal development.
- $7.$  All of the information will be automatically saved. Leave the tab or programme when you are finished.

#### **Delete a progress report**

You can delete any progress report, for example if you added it accidentally.

- 1. Click the **Progress Report** tab on the top menu bar.
- 2. Click on the report you want to delete in the Progress Reports menu.
- 3. Click the **rubbish bin icon**  $\overline{m}$  on the right hand corner of the main window. You may need to scroll right to see it.
- 4. Click **Delete** to confirm the deletion.

# **Share your client list (youth managers only)**

You can share your client list with a colleague to give them access to all of your clients.

- 1. Click your profile name in the top right corner.
- 2. Click **Share Clients…** .
- 3. Select the colleague you want to share with from the dropdown list.
- 4. Click **Save**.

# **Add or delete files and notes for a client**

You can add notes and files such as PDFs within ImpactStar®.

There are two places you can access these.

#### **To access notes and files:**

1. Click the **Dossier** tab on the top menu bar.

OR you can access notes and files from within an interview.

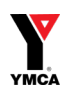

- 2. Click the **Interview** tab on the top menu bar.
- 3. Select or start a new interview (see above section: Record or view an interview with a young person).
- 4. Click the **Notes & Files** tab at the top of the left sidebar.
- 5. Existing notes will appear in the sidebar. Click to view.

#### **To add a note:**

- 1. Click the **Note** button at the bottom of the left sidebar.
- 2. Add a title in the title field.
- 3. Add your notes in the main text field.
- 4. All the information will be automatically saved.

#### **To add a file:**

- 1. Click the **File** button at the bottom of the left sidebar. An Insert pop up will appear.
- 2. Click **Choose File**. An Open pop up will appear. Choose the file you want to upload from your computer.
- 3. Click **Open**.
- 4. Click **Upload**.

#### **To export a file:**

You may want to get a file out of ImpactStar® at a later date.

- 1. Click the file you want to export in the left sidebar.
- 2. Click **Save** in the top right hand corner of the main window. You may need to scroll right to see it. An Export Field to File pop up will appear.
- 3. To change the name of the file as you export it, type a new name in the **Save As** field.
- 4. Click OK. A Download Files pop up will appear.
- 5. Click the button with the name of your file on it. Your file will download.
- 6. Click **Close** to exit the pop up.

#### **To delete a note or file:**

- 1. Click the note or file you want to delete in the left sidebar.
- 2. Click the **rubbish bin icon** *m* on the bottom right hand corner of the main window. You may need to scroll right to see it.
- 3. Click **Delete** to confirm the deletion.